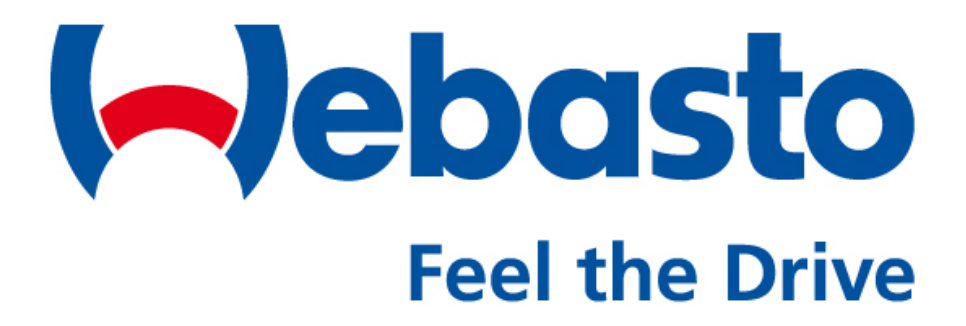

**Online Warranty Interface**

**Instruction Manual**

**(Master Distributor Accounts)**

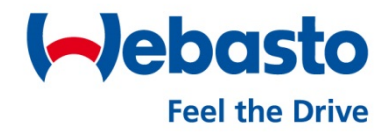

## **Contents**

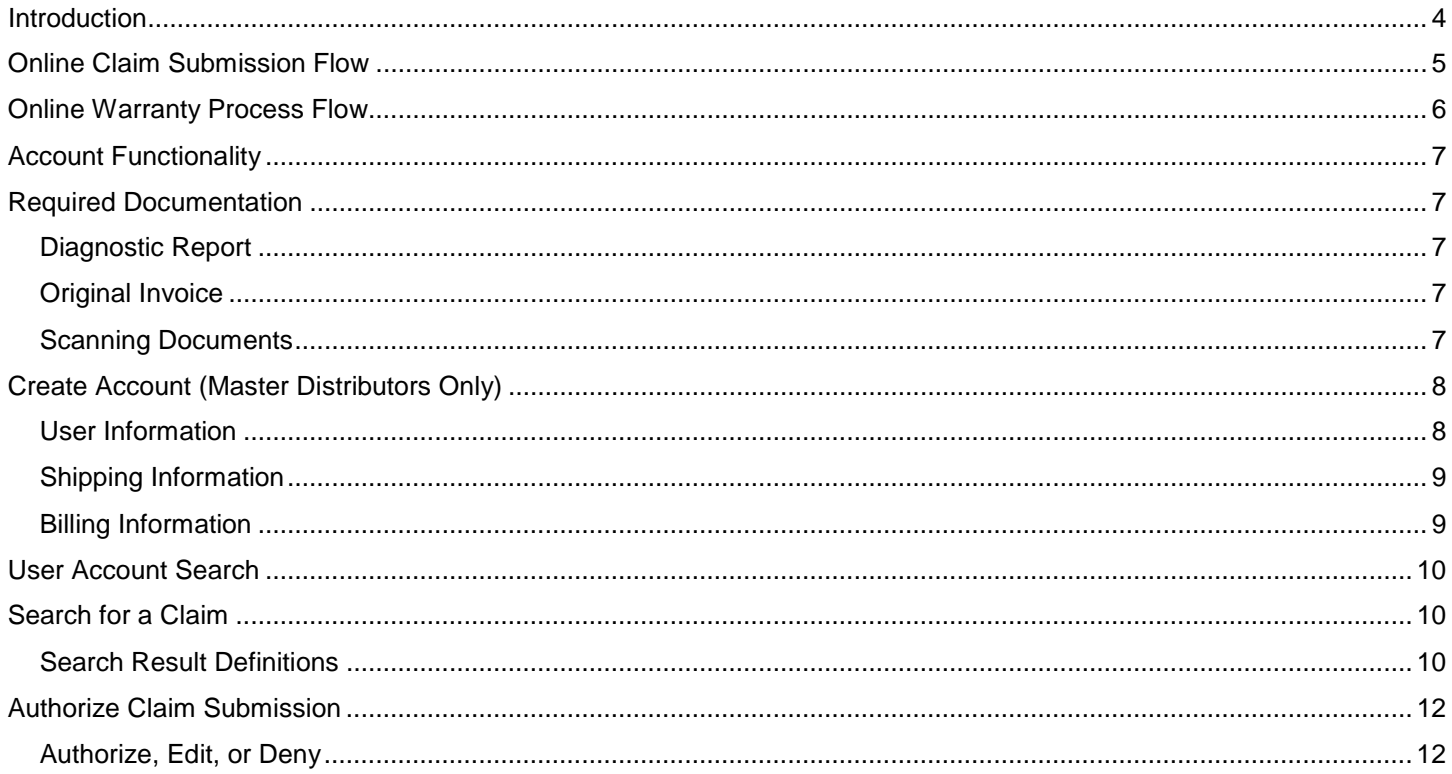

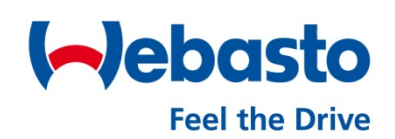

# <span id="page-3-0"></span>**Introduction**

Welcome to the Webasto Online Warranty Interface. By creating this virtual environment; we allow our customers to enter warranty claim data ensuring better accuracy and faster processing times. This also ensures that each successful claim submitted will be accompanied by all the required documentation that Webasto requires to process a claim (i.e. heater diagnostic report or a copy of the original invoice). Users of this system will also be able to login and check status of their claims at anytime.

The system has been integrated with a few convenient features that were never possible with our paper process.

- The ability to check status of a claim.
- Printable reports for each claim.
- Integrated search feature with an array of filters for quick claim retrieval.
- Stored dealer contact information. This removes the repetitive entry of contact data for each claim.
- SSL Secured environment to ensure all personal information transmitted is safe and tamper free.
- Convenient homepage news article which Webasto can communicate any warranty related updates.
- Auto email alerts whenever the status of a claim changes.
- The capability to upload diagnostic reports and invoice copies when required. (System accepts .JPG, .PDF, & .TXT file extensions)

The system is user friendly with self help links throughout the interface. For answers regarding field descriptions, failure codes, or even site navigation, just click on the "Need Help?" link located at the top of the homepage or within any of the warranty claim forms. This document will describe how to create accounts, how to approve or deny a claim, and how to submit a claim.

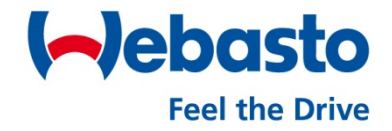

# <span id="page-4-0"></span>**Online Claim Submission Flow**

As seen below this details the flow in which the claim will be processed. As all three accounts (Administrator, Master Distributor, or Sub-dealer) have the ability to submit claims, the process flow in which the claim is processed will vary.

When any form of sub-dealer submits a claim it must first pass through their associated master distributor account for an initial review. At this stage the master distributor can deny the claim or authorize it for final review via a Webasto warranty administrator.

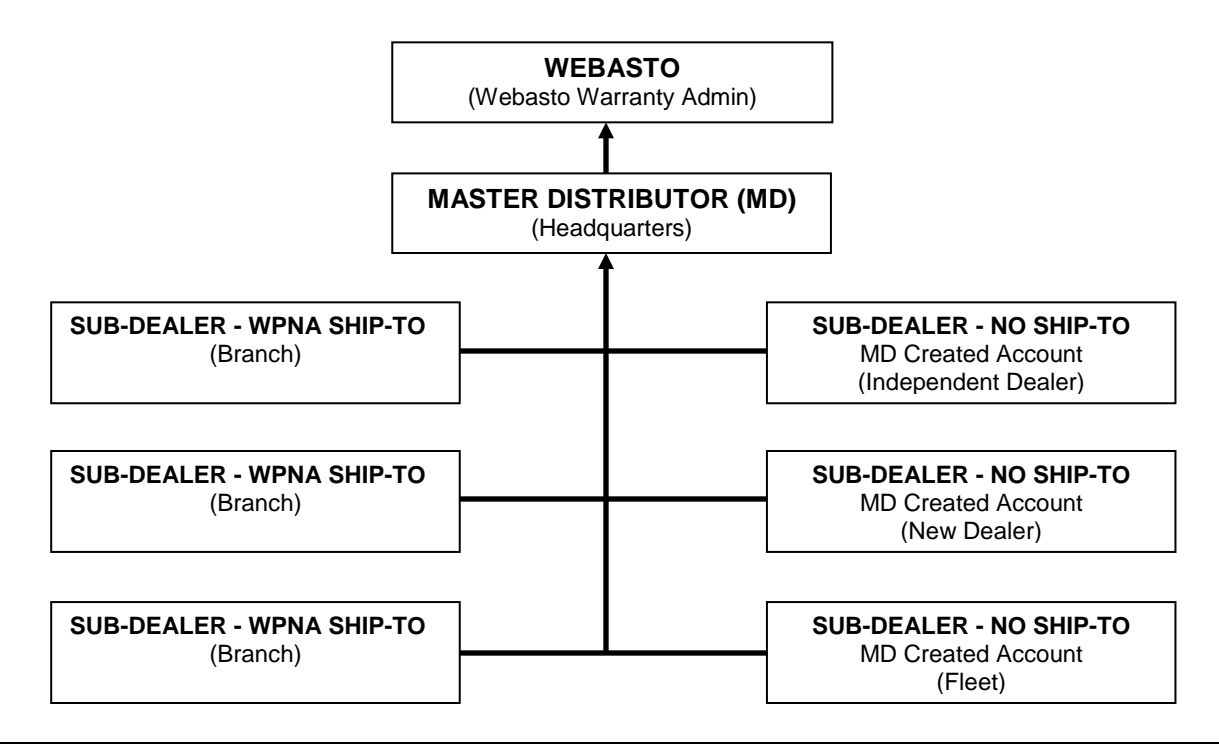

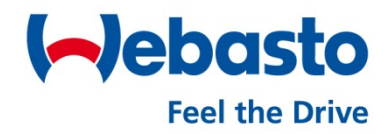

## <span id="page-5-0"></span>**Online Warranty Process Flow**

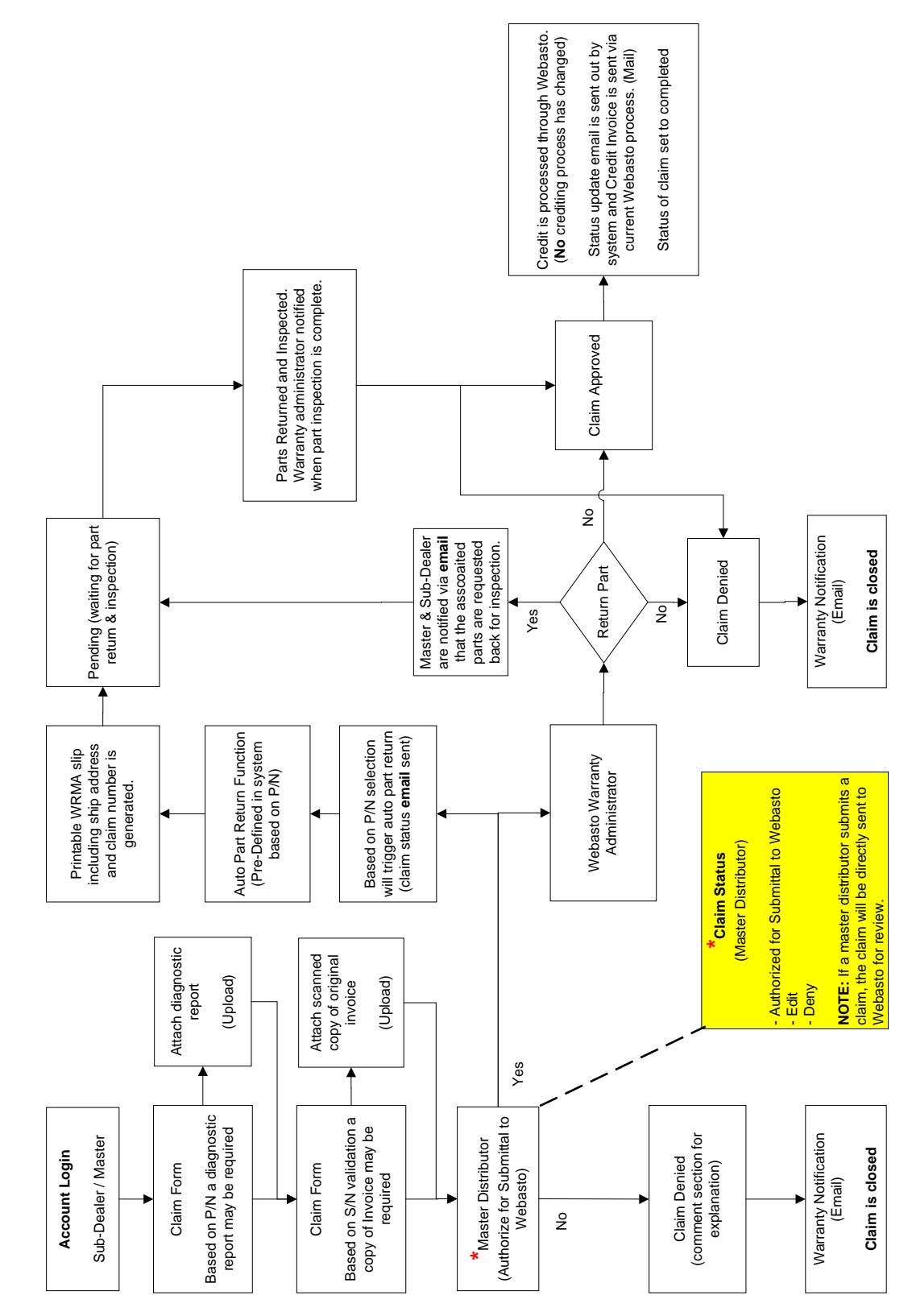

## <span id="page-6-0"></span>**Account Functionality**

This section describes the functionality of each account level within the online warranty system.

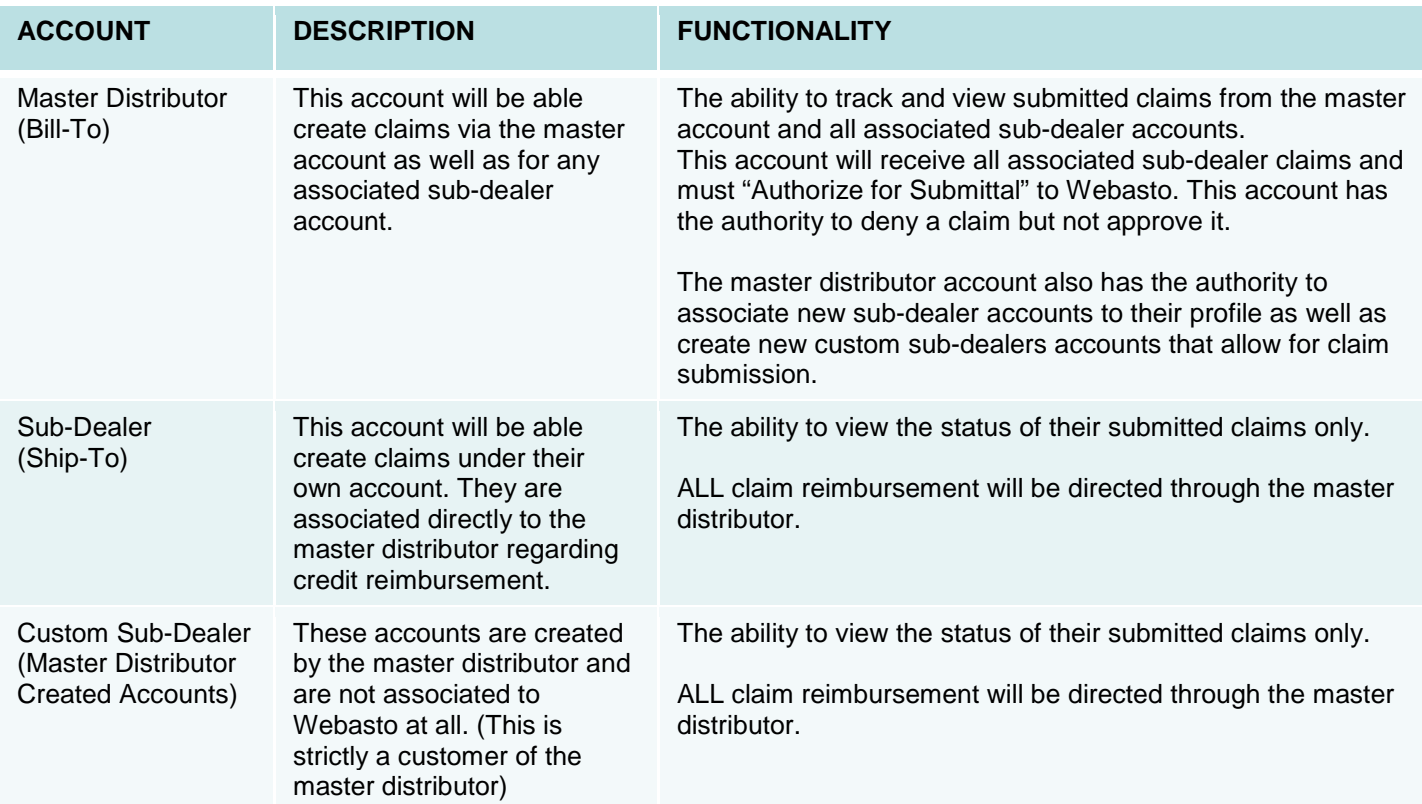

# <span id="page-6-1"></span>**Required Documentation**

#### <span id="page-6-2"></span>**Diagnostic Report**

As described in the Webasto Policies and Procedures documentation; heater warranty claims without a Webasto diagnostic report will not be processed. The only exception to this rule is the DBW series heater which currently does not offer a standard diagnostic interface. If you do not have a Webasto diagnostic tool one can be purchased. To order, contact either your sales representative or the Webasto order processing desk at 800-860-7866. For additional information regarding the use of the Webasto PC Diagnostic tool click on the link below. Copy and paste this link into an address bar: [http://www.techwebasto.com/academy/trainingvideos/warranty-service](http://www.techwebasto.com/academy/trainingvideos/warranty-service-training.html)[training.html](http://www.techwebasto.com/academy/trainingvideos/warranty-service-training.html)

#### <span id="page-6-3"></span>**Original Invoice**

All warranty claims require the entry of the product serial number. If the given serial number cannot be validated; the system will require a copy of the original sales invoice for further review.

#### <span id="page-6-4"></span>**Scanning Documents**

Each diagnostic report must be scanned / saved to the same machine that the claim is being submitted on. The saved file can then be attached to the claim using the browse button that appears on the claim form if a document upload is required. The document may also be saved in any of the following formats; ".jpg, txt" or ".pdf".

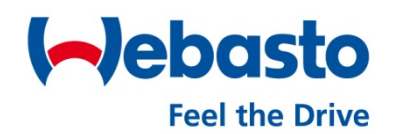

## <span id="page-7-0"></span>**Create Account (Master Distributors Only)**

To create a new account; select the maintenance tab at the top of the page then user maintenance sub listing. The User Maintenance window will open; click the "Add" button towards the bottom of the screen. Note: if there is no maintenance section, the account has been setup as a Sub-Dealer and no account creation functionality is available.

**User Maintenance** 

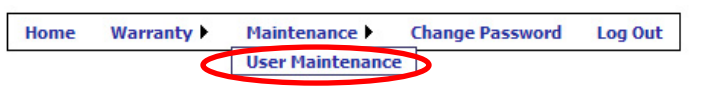

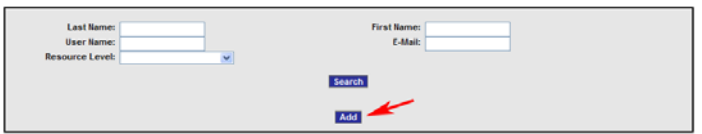

#### <span id="page-7-1"></span>**User Information**

This page is broken into three different sections; User Information, Shipping Information, and Billing Information. This is the location that the actual account is created and associated to the appropriate master account.

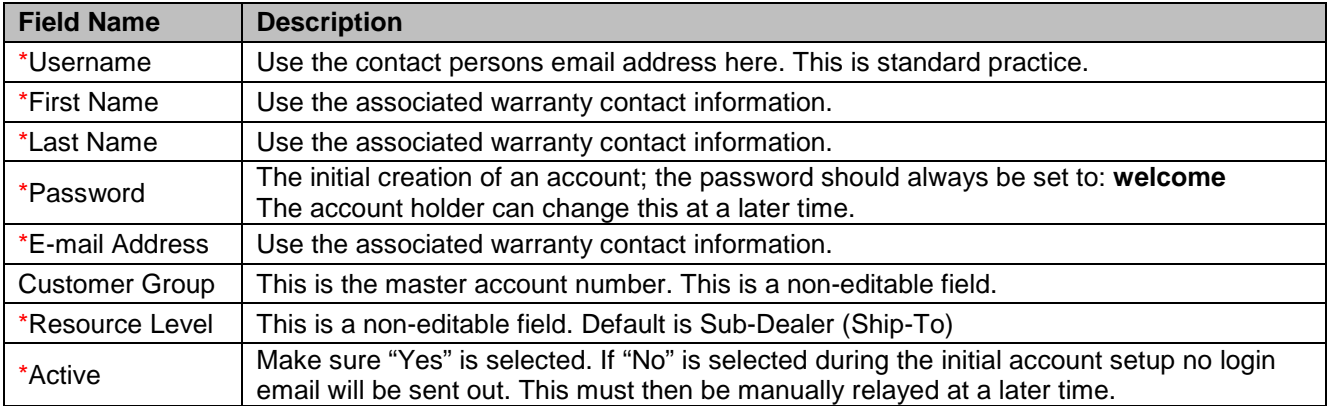

#### <span id="page-8-0"></span>**Shipping Information**

This information will be pre-filled with any relevant information from the Webasto data center. If creating a "New Customer" (i.e. new customer sub-dealer) account, shipping information must be entered as there will be no data available. Review the information for accuracy.

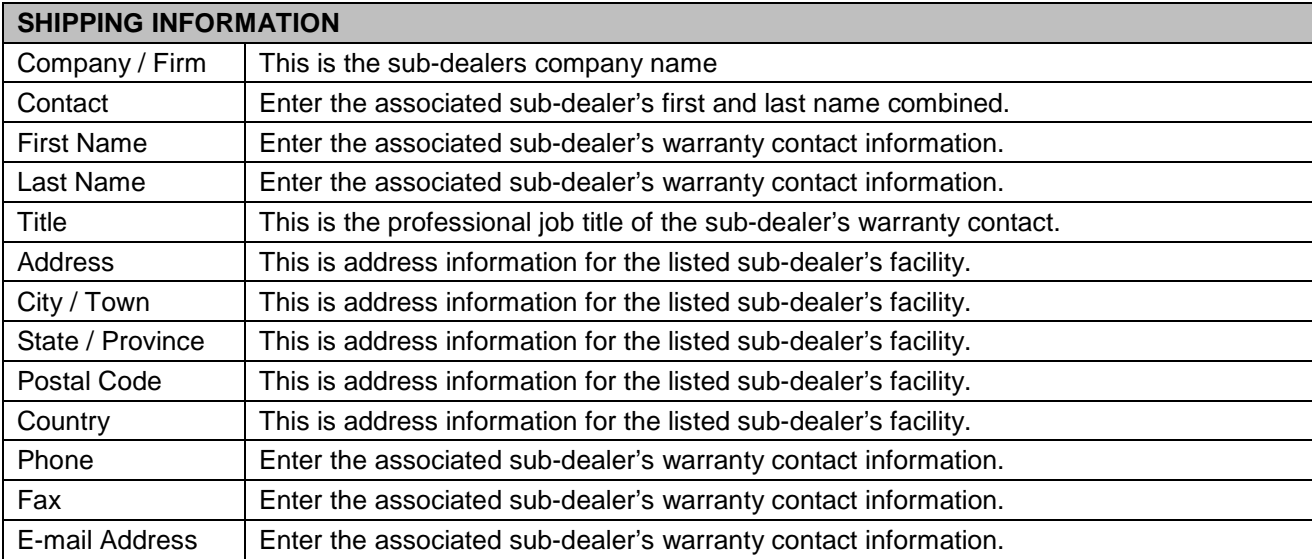

### <span id="page-8-1"></span>**Billing Information**

This information will be pre-filled based on the Customer Group field selection. This is the information that Webasto will use for crediting purposes. Verify this information is correct before proceeding.

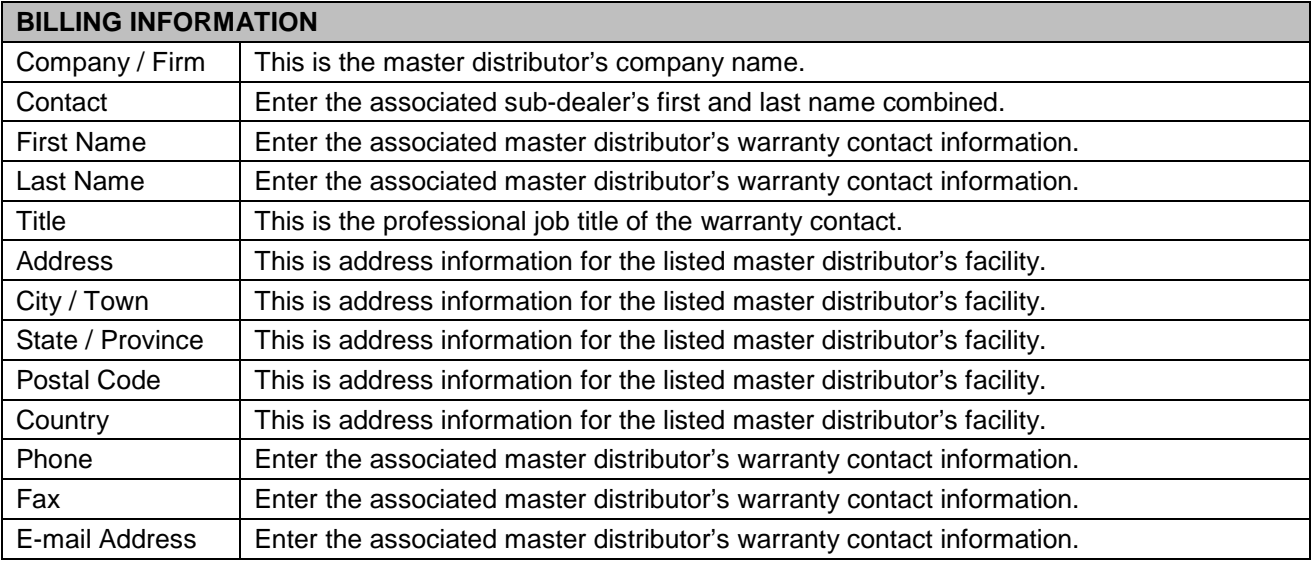

After this information is completed click the add button at the bottom of the page. An email will be sent out to the new account holder which will include their login information as well as help documentation to get started using the system.

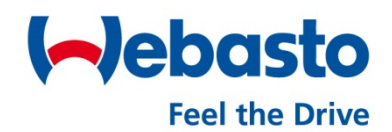

#### <span id="page-9-0"></span>**User Account Search**

To search for a user account; select the maintenance tab at the top of the page then user maintenance sub listing. This opens the user screen allowing the master distributor to search for existing users in multiple ways. Enter the specific account data and click the search button to view results. NOTE: To view a list of all associated user accounts, leave the search filters blank and click the "Search Button".

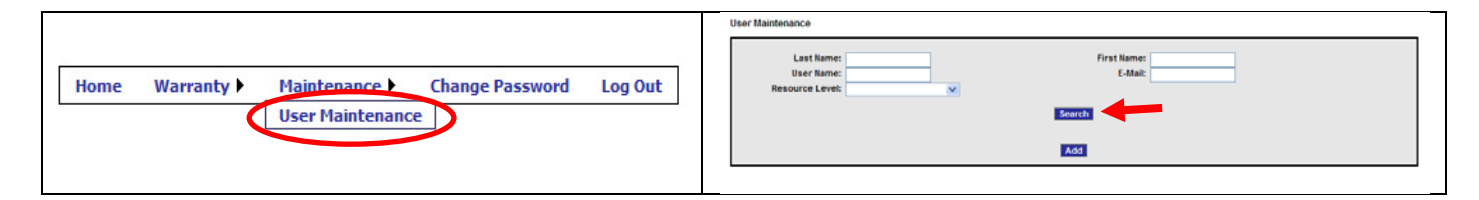

## <span id="page-9-1"></span>**Search for a Claim**

This function allows the user to search and locate a claim by a multitude of filter functions. To view a list of all claims approved, pending, and denied, leave the search filters blank and click the "Search Button".

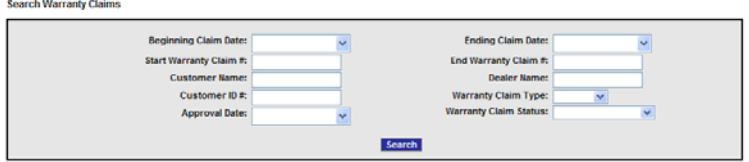

### <span id="page-9-2"></span>**Search Result Definitions**

The table below will explain the associated columns and their meanings. This will help explain certain levels of claim status.

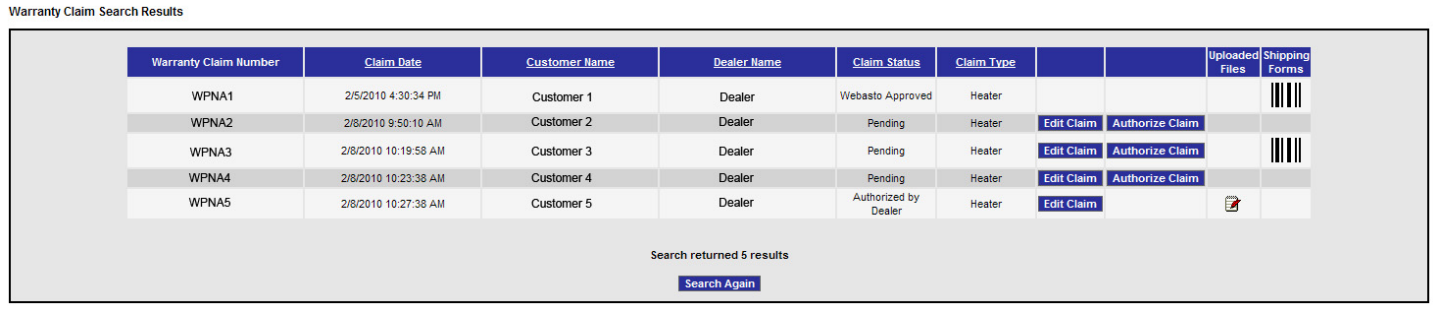

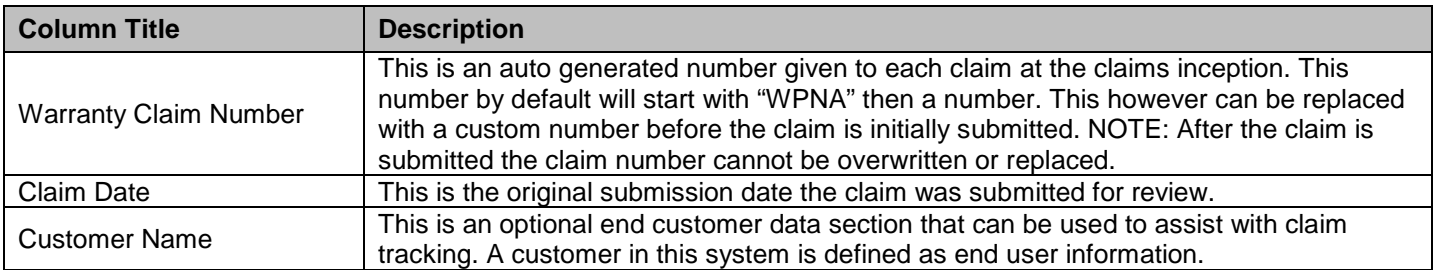

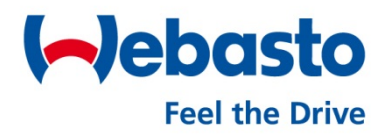

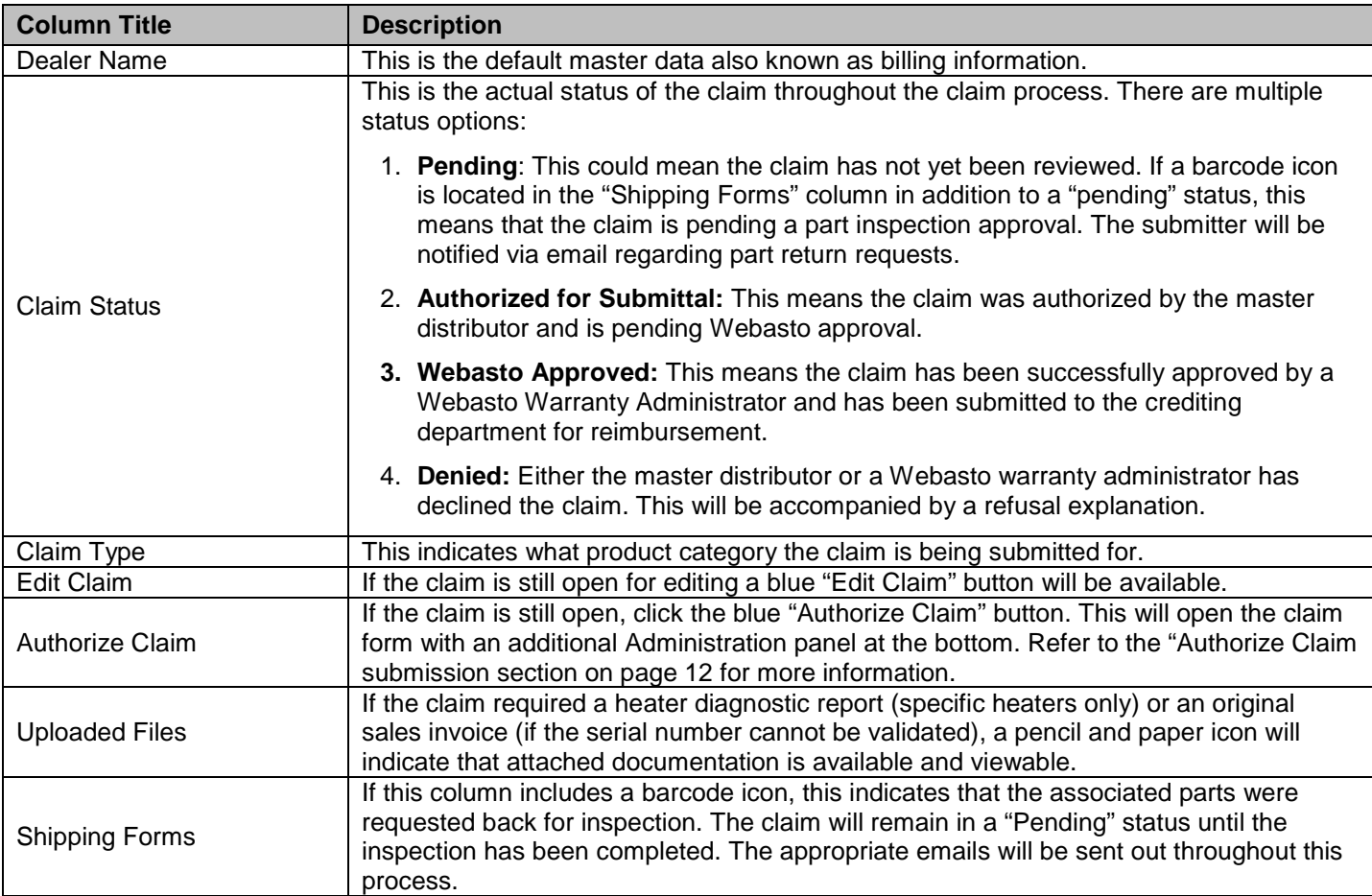

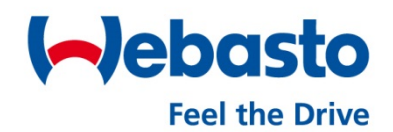

## <span id="page-11-0"></span>**Authorize Claim Submission**

Each claim submitted through a Sub-Dealer "Ship-To" account must first be reviewed and authorized through the associated master distributor account. The master distributor has the ability to review and edit claim information to ensure accuracy for claim processing. If the claim is "Authorized for Submittal", it is then sent to the Webasto Warranty Administrator for final approval. The master distributor account has the ability to deny the claim with reasonable explanation.

## <span id="page-11-1"></span>**Authorize, Edit, or Deny**

To authorize or deny a claim, search for the claim via the warranty claim search as described on page [10.](#page-9-1) Locate the claim in the results table and click on the Authorize Claim button. (This will not authorize the claim at this step).

**Warranty Claim Search Results** 

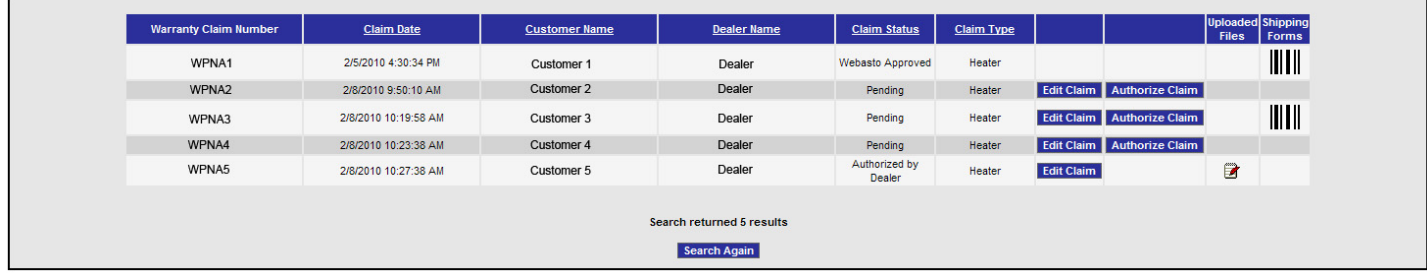

The claim form will open with an additional administration panel at the bottom of the form.

**NOTE:** Only the administration section of this page is editable. To make changes to the claim click the Edit Claim button at the bottom of the administration panel and click the Save Claim button when completed. You must then follow the instructions above to return to the Authorize / Deny area.

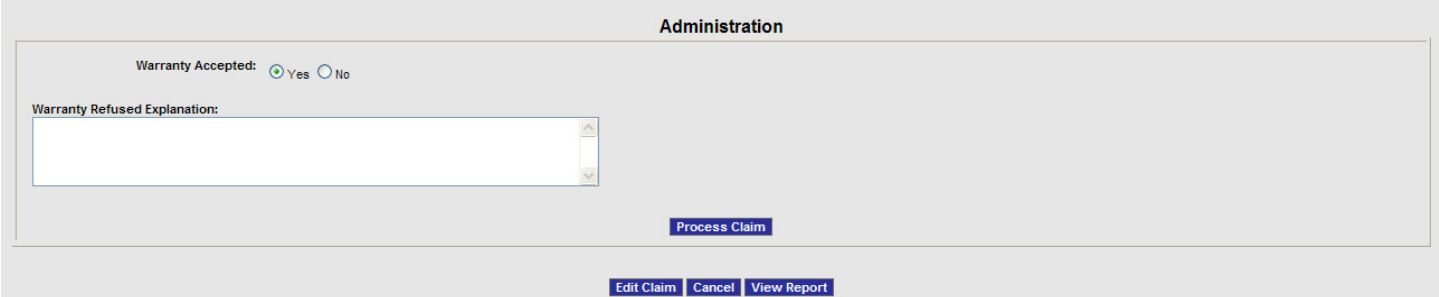

At this point the claim can be "Authorized for Submittal" to Webasto by selecting "Yes" under the Warranty Accepted field and clicking the Process Claim button at the bottom of the page. It can also be denied by selecting "No" completing the Warranty Refused Explanation and clicking the Process Claim button.

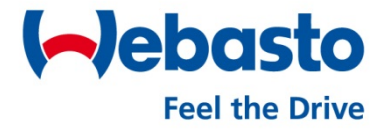

**Notes:**

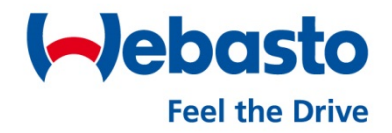

**Notes:**

**Notes:**

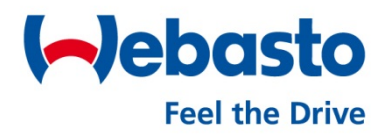

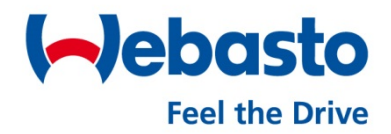

**Webasto Thermo & Comfort N.A., Inc.**  15083 North Road Fenton, MI 48430

Technical Assistance Hotline USA: (800) 860-7866 Canada: (800) 667-8900

www.webasto.us www.techwebasto.com

Org. 1/2014 Rev. 3/2015